# **How to Export MindTap Grades into Blackboard**

Updated 08/13/14

## **Export Blackboard Gradebook**

- 1. Log into your Blackboard account.
- 2. Select your course from the course list on the right:

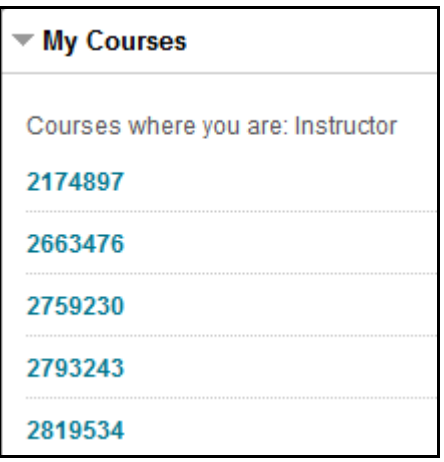

3. Select **Full Grade Center** under *Control Panel* -> *Grade Center* at the bottom, left side of the screen:

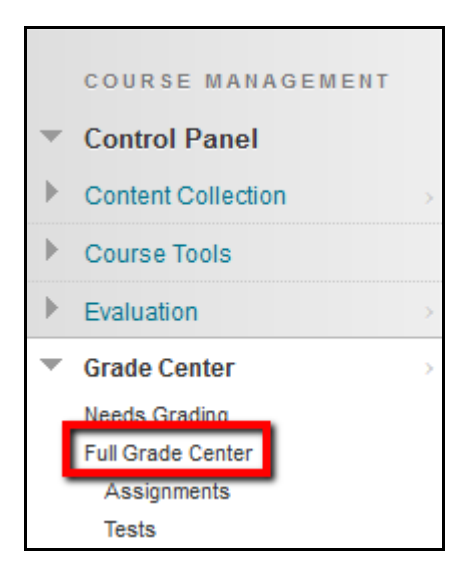

4. Choose **Download** from the *Work Offline* drop down menu:

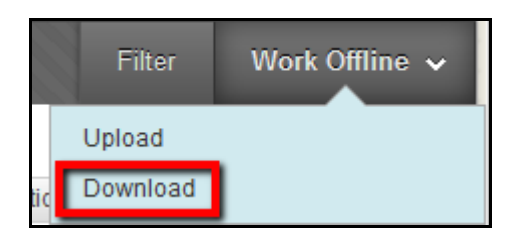

5. Under *Options*, select **Comma** for *Delimiter Type.* Everything else on the page can be left the same. Click **Submit**:

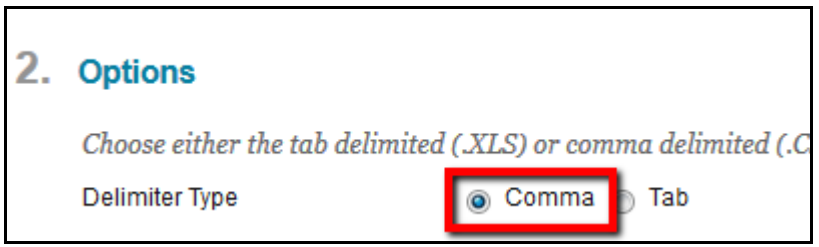

6. Click **DOWNLOAD** on the next page:

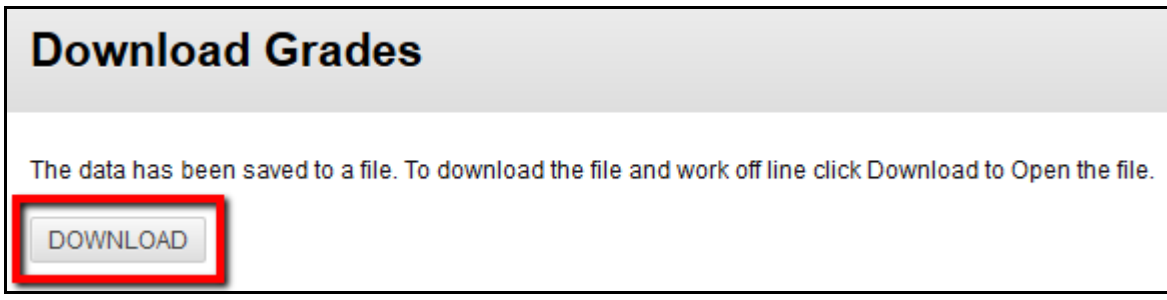

7. Select a download location for the file. You will need to access it at a later time:

**Please Note**: The file name will be similar to: gc\_**CourseName**\_fullgc\_**Date**\_**Time**.csv

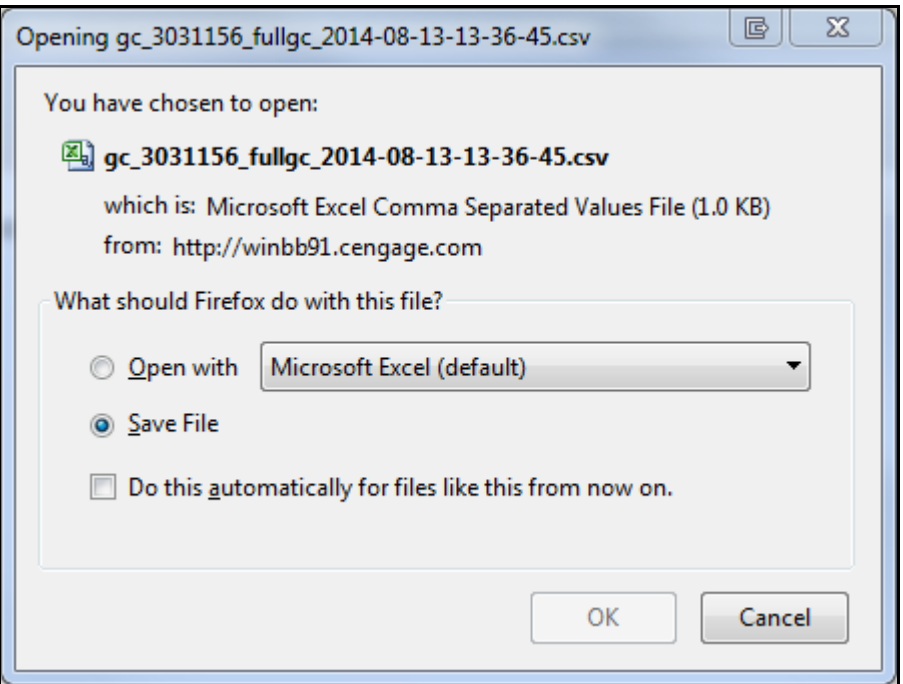

8. Here is an example of what the exported Blackboard Grade Center file will look like:

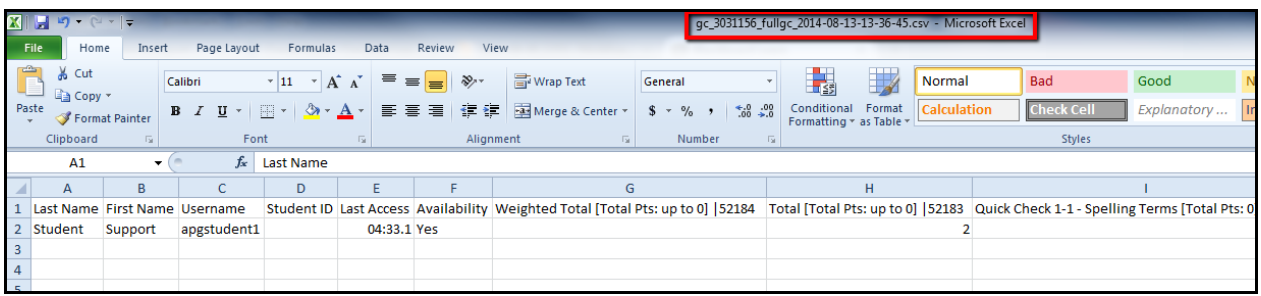

# **Export MindTap GradeBook**

1. Launch your MindTap course (via Blackboard):

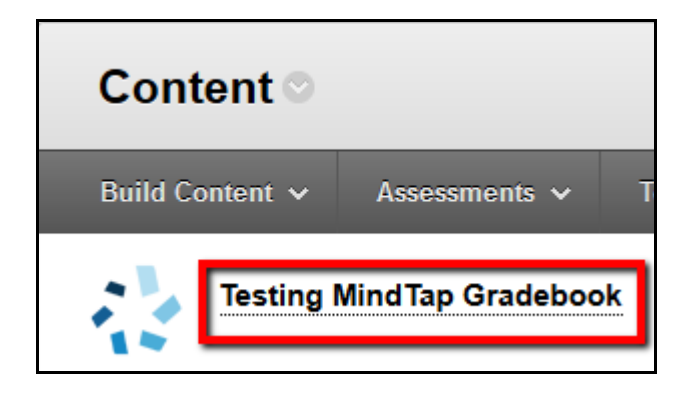

2. Click on the **Progress** app on the left hand side:

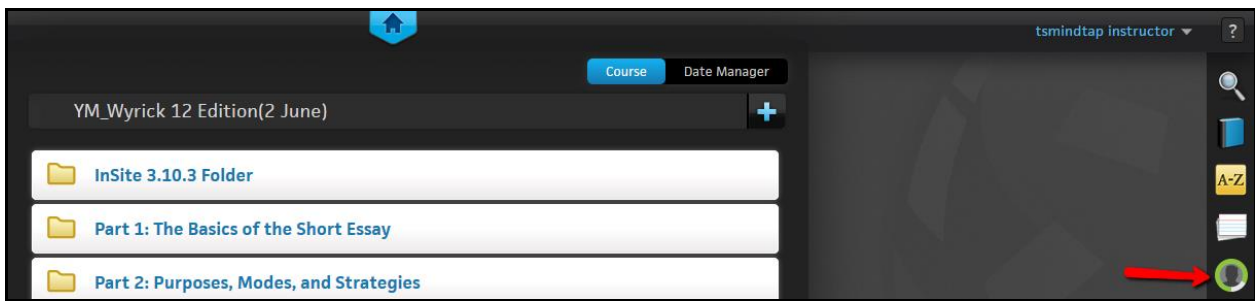

3. Click on **Manage**, and then **Export** on the right hand side:

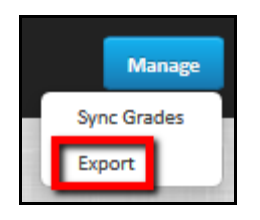

4. Select **Comma Separated Values (.csv)** for the *export format* and **Points** for the *grade format*. Click **Export**:

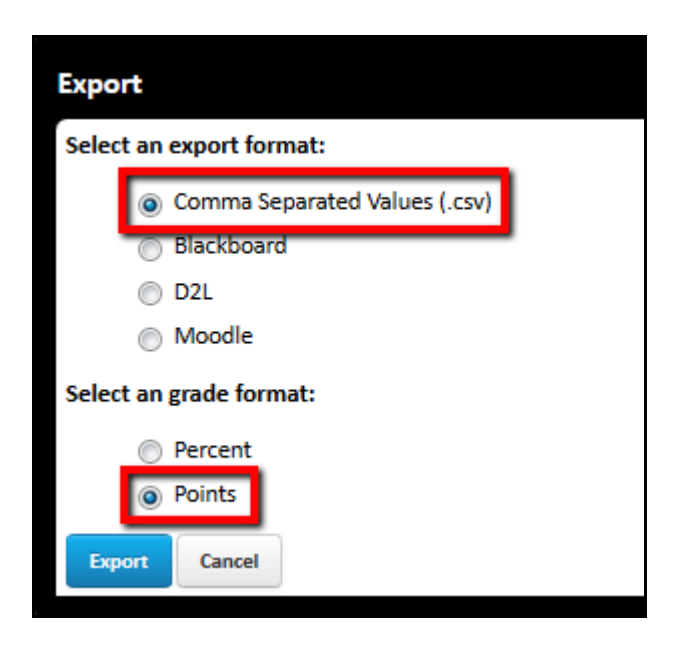

5. Save the exported file onto your computer:

**Please Note**: The file name will be similar to: gradebook\_export\_**Date**\_**Time**.csv

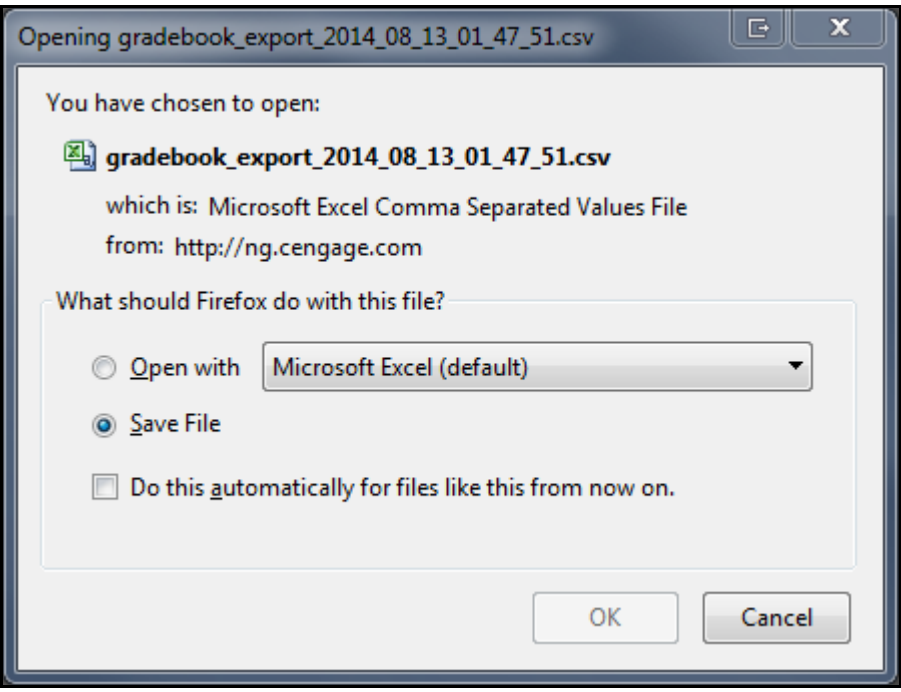

# **Merging the Two Gradebook Exports**

- 1. Open the file downloaded from Blackboard.
- 2. Open the file downloaded from MindTap.

3. On the MindTap export, delete the three rows beneath the Assignment Name. These rows are not needed within Blackboard. These three rows will typically say:

- Graded/Practice
- Assessment/Homework
- Max Points

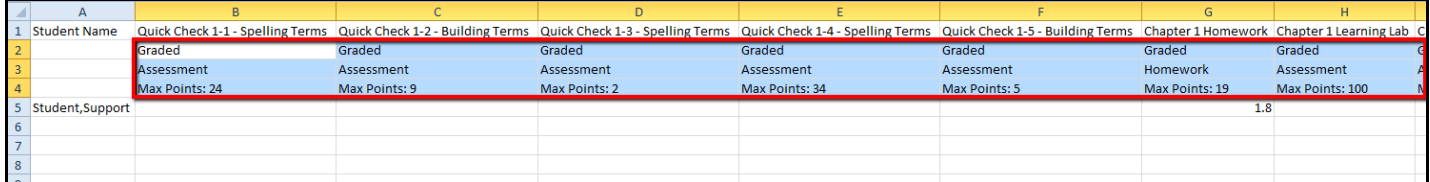

4. Select the assignments and grades you would like copied into Blackboard. Do not copy the first column (Column A) that includes the student name. Keep in mind we are still working within the MindTap export:

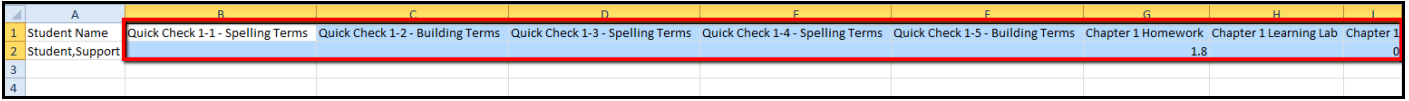

5. Open the Blackboard export. Paste the copied assignments/grades from the MindTap export into the Blackboard export. Make sure the grades align with the correct names:

#### **Before**:

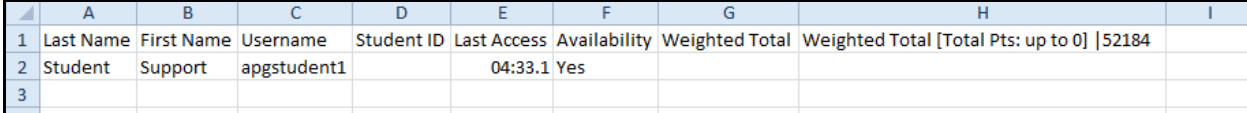

#### **After**:

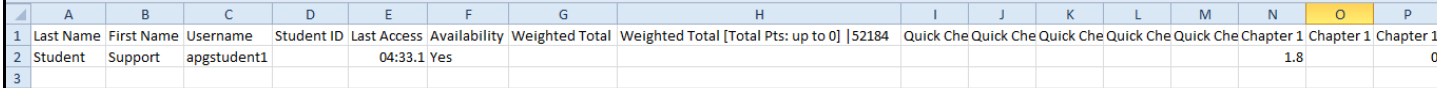

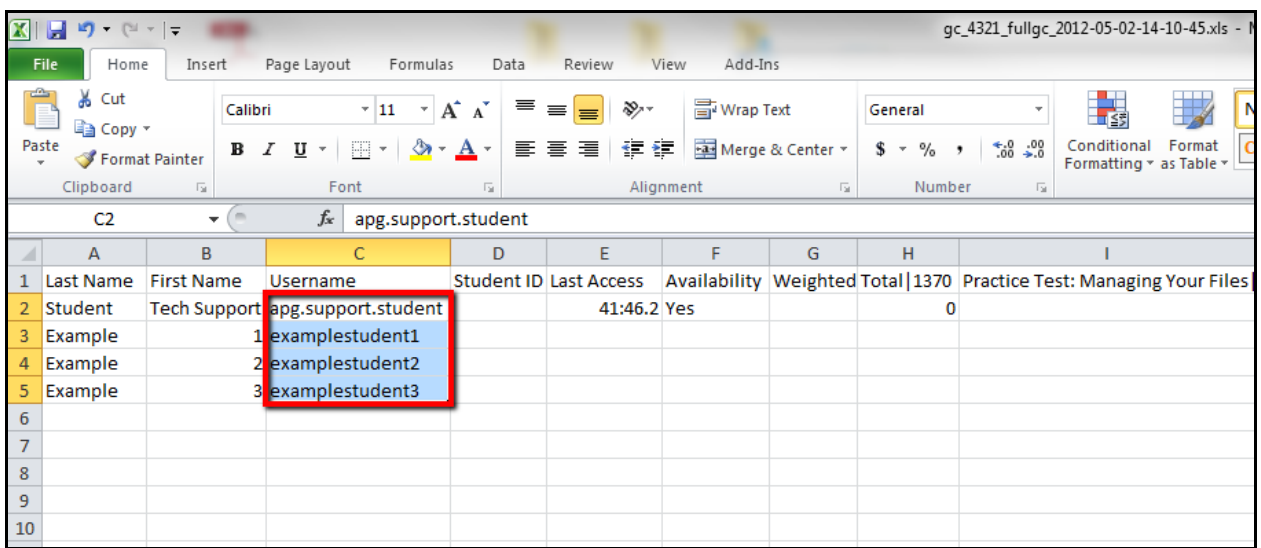

6. Save the Blackboard export onto your computer once more. This is the file we will be uploading back into Blackboard.

### **Upload New Spreadsheet to Blackboard**

1. Return to the Grade Center within your Blackboard Course.

2. Click on the **Work Offline** drop down menu in the top right side of the screen. Select **Upload**:

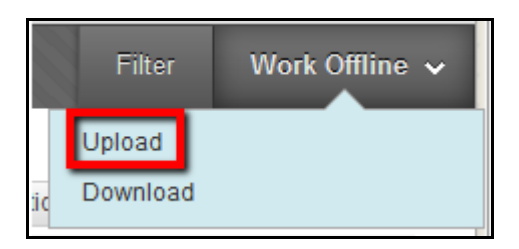

3. Click **Browse My Computer**, locate the file you want uploaded, and then click **Open**. Make sure you upload the **NEW** Blackboard file, and not the original Blackboard or MindTap export:

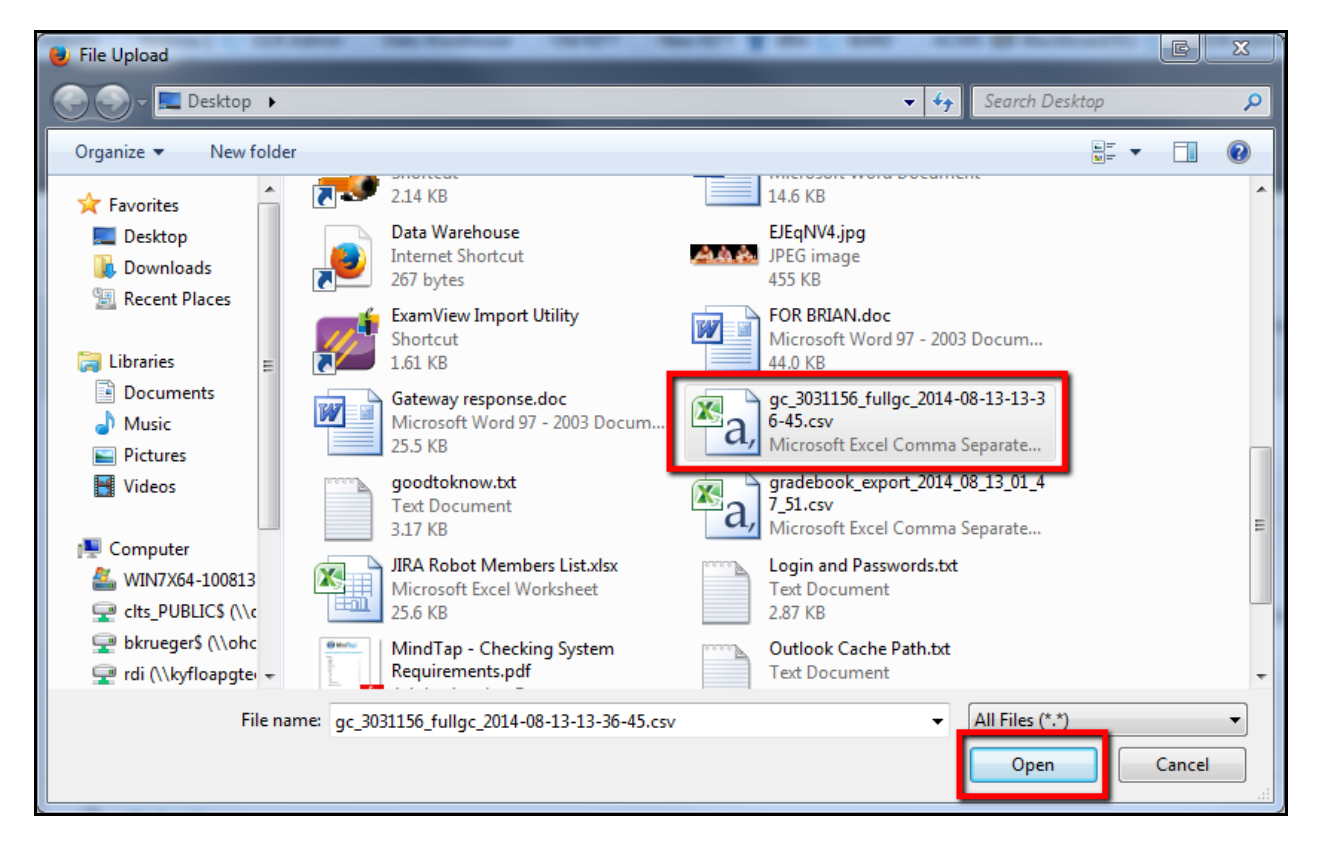

#### 4. Click **Submit**:

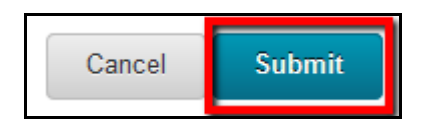

5. Select which columns to upload and click **Submit**:

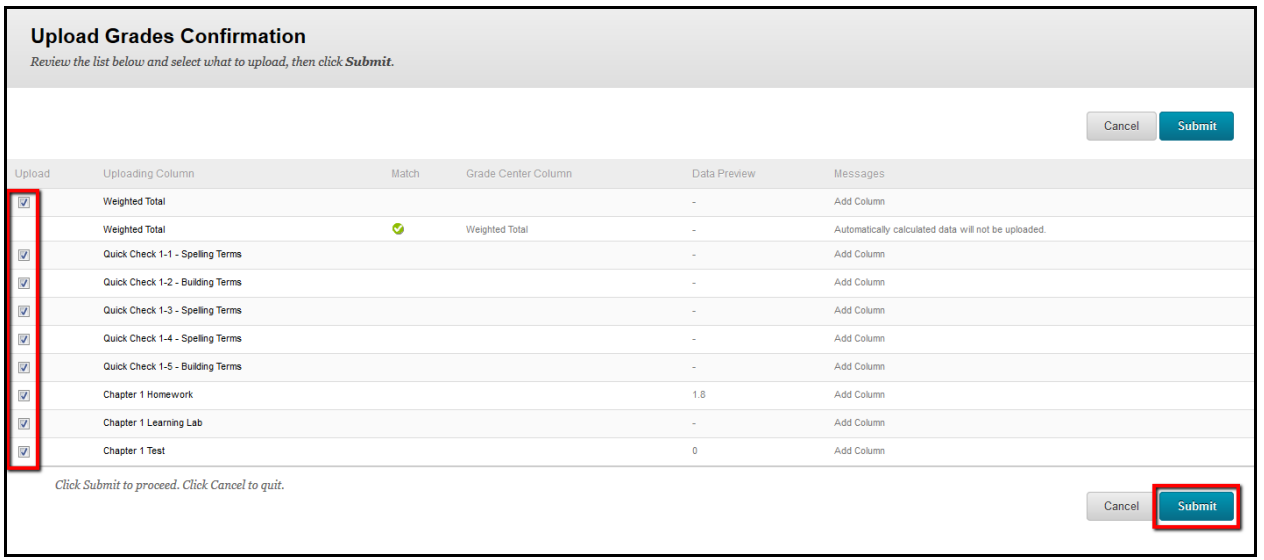

6. The students' grades under the Grade Center are now updated:

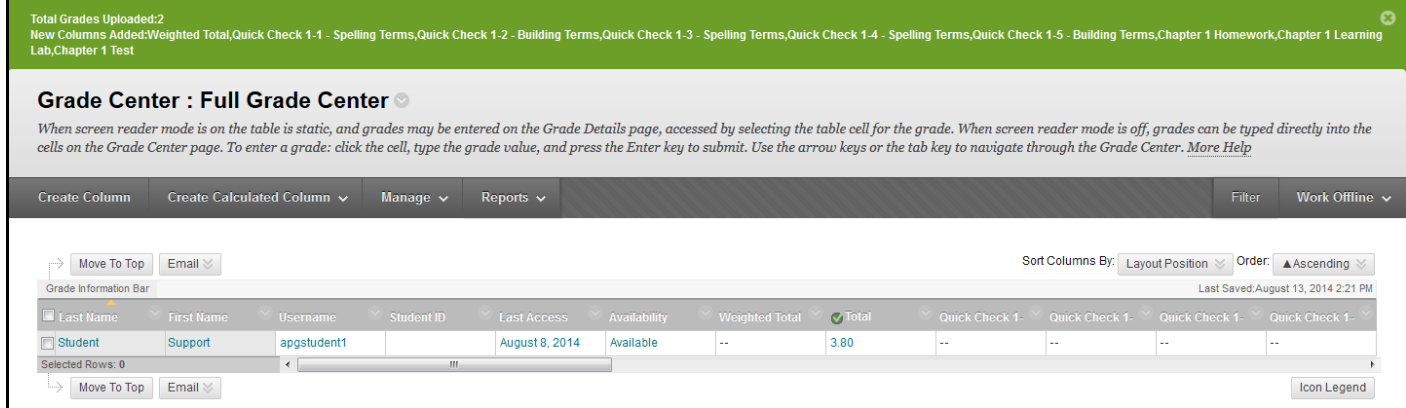